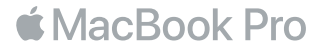

## Bienvenido a su MacBook Pro

Para empezar, el MacBook Pro arrancará automáticamente cuando levante la tapa. El asistente de configuración le guiará con unos sencillos pasos para que pueda empezar a utilizarlo. Le indicará cómo conectarse a la red Wi-Fi, crear una cuenta de usuario, configurar Touch ID y Apple Pay, y activar Siri. También le permitirá transferir contenido como, por ejemplo, documentos, fotos o música a su nuevo MacBook Pro desde otro Mac o PC.

Puede iniciar sesión con su ID de Apple desde Asistente de Configuración, se configurará su cuenta en App Store y iTunes Store, así como en apps como Mensajes y FaceTime. También se configurará iCloud, para que apps como Mail, Contactos, Calendario y Safari tengan toda su información actualizada. Si no dispone de un ID de Apple, puede crear uno en Asistente de Configuración.

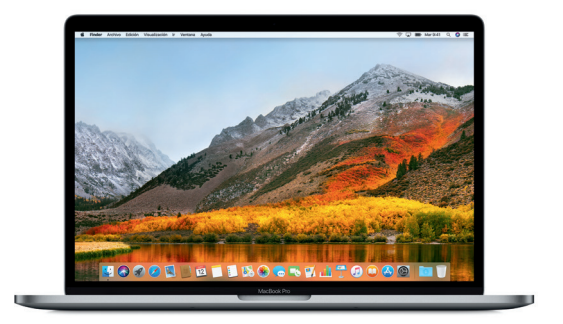

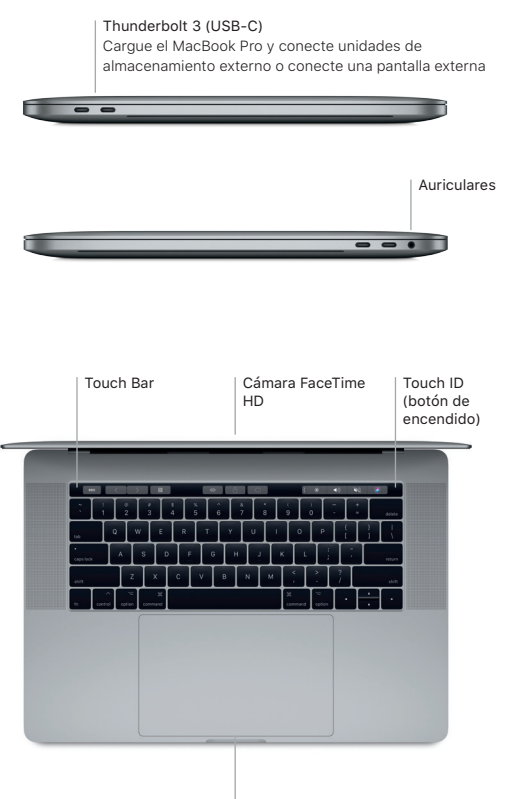

Trackpad Force Touch

#### Conozca su escritorio

En el escritorio del MacBook Pro encontrará todo lo que necesita para trabajar y disfrutar de su ordenador. Coloque las apps que utiliza con más frecuencia en el Dock, a lo largo del borde inferior de la pantalla. Abra Preferencias del Sistema para personalizar el escritorio y otros ajustes. Haga clic en el icono del Finder para acceder a todos los archivos y carpetas.

En la barra de menús situada en la parte superior se proporciona información útil sobre el MacBook Pro. Para comprobar el estado de la conexión inalámbrica a Internet, haga clic en el icono de Wi-Fi. Siri siempre está lista para ayudarle a encontrar información, localizar archivos y llevar a cabo diversas tareas en el Mac simplemente con la voz.

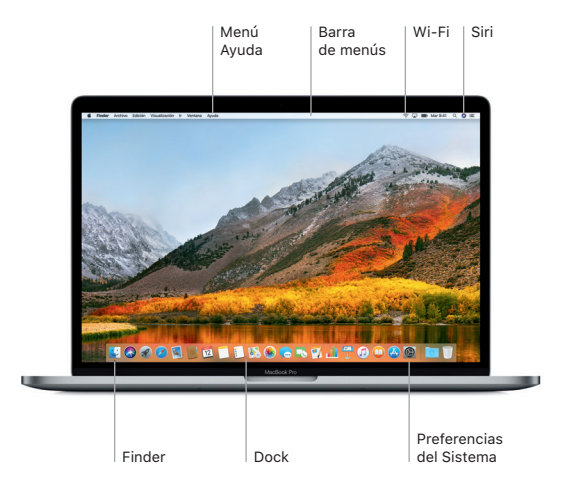

## Utilice la barra Touch Bar y Touch ID

La barra Touch Bar situada en parte superior del teclado cambia dinámicamente en función de la actividad y aplicación actuales. Puede utilizar gestos que ya conoce, como deslizar el dedo o pulsar en la barra. Los controles del sistema que se utilizan con frecuencia, como el volumen y el brillo, se encuentran en la Control Strip de la derecha. Para ampliar la Control Strip, pulse la flecha ( $\langle$ ). Para contraerla, pulse  $\otimes$  a la izquierda.

El sensor Touch ID se encuentra a la derecha de la barra Touch Bar. Una vez configurado Touch ID, podrá utilizar su huella digital para desbloquear el MacBook Pro y realizar compras en App Store, iBooks Store, iTunes Store y en muchos de sus sitios web favoritos con Apple Pay.

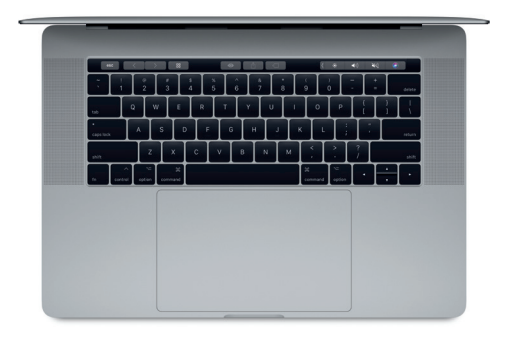

# Controle su Mac con gestos Multi-Touch

Puede hacer un montón de cosas con su MacBook Pro utilizando sencillos gestos sobre el trackpad. Gracias a los sensores de presión integrados, puede distinguir entre un clic suave y una pulsación fuerte. Para obtener más información, seleccione Preferencias del Sistema en el Dock y haga clic en Trackpad.

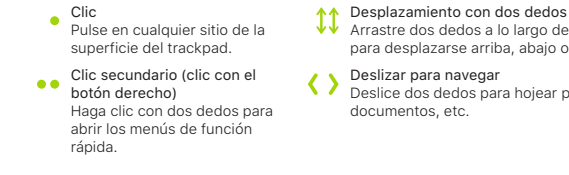

- Arrastre dos dedos a lo largo del trackpad para desplazarse arriba, abajo o a los lados.
- Deslizar para navegar

Deslice dos dedos para hojear páginas web,

#### Una nota importante

Lea con atención este documento y la información sobre seguridad de la guía *Información del MacBook Pro* antes de utilizar el ordenador por primera vez.

# Realice copias de seguridad de sus datos

Puede realizar copias de seguridad del MacBook Pro mediante Time Machine, una herramienta de copia de seguridad integrada en macOS que funciona con un dispositivo de almacenamiento externo, como una AirPort Time Capsule (de venta por separado). Abra Preferencias del Sistema y haga clic en el icono de Time Machine para comenzar.

## Más información

Para obtener ayuda sobre la configuración y el uso del MacBook Pro, consulte la guía *Aspectos esenciales del MacBook Pro*. Para ver la guía *Aspectos esenciales del MacBook Pro* en iBooks, abra iBooks y busque "Aspectos esenciales del MacBook Pro" en iBooks Store. También podrá encontrar las respuestas a sus preguntas, así como instrucciones e información para solucionar problemas en Ayuda Mac. Haga clic en el icono del Finder, seleccione Ayuda en la barra de menús y elija "Ayuda de Mac".

#### Soporte

Para consultar información detallada sobre el servicio de soporte técnico, visite [www.apple.com/es/support/macbookpro.](http://www.apple.com/es/support/macbookpro) Para ponerse en contacto con Apple directamente, vaya a [support.apple.com/es-es/contact.](http://support.apple.com/es-es/contact)

### Restaurar el software

Si tiene algún problema con el MacBook Pro, Utilidades de macOS puede ayudarle a restaurar el software y los datos desde una copia de seguridad de Time Machine o volver a instalar macOS y las apps de Apple. Para acceder a las Utilidades de macOS, reinicie el ordenador mientras mantiene pulsadas las teclas Comando y R.

No todas las funciones están disponibles en todas las regiones.

TM y © 2017 Apple Inc. Todos los derechos reservados. Designed by Apple in California. Printed in XXXX. Y034-02264-A